### $\sqrt{\frac{1}{2}}$ VIP.net | Topaz Br

### Bp VIP.net Topaz SP1 Rev 3 Release Notes

These release notes describe all enhancements and modifications made to Bp VIP.net since version Topaz SP1 Rev2.1 (2.1.530.017).

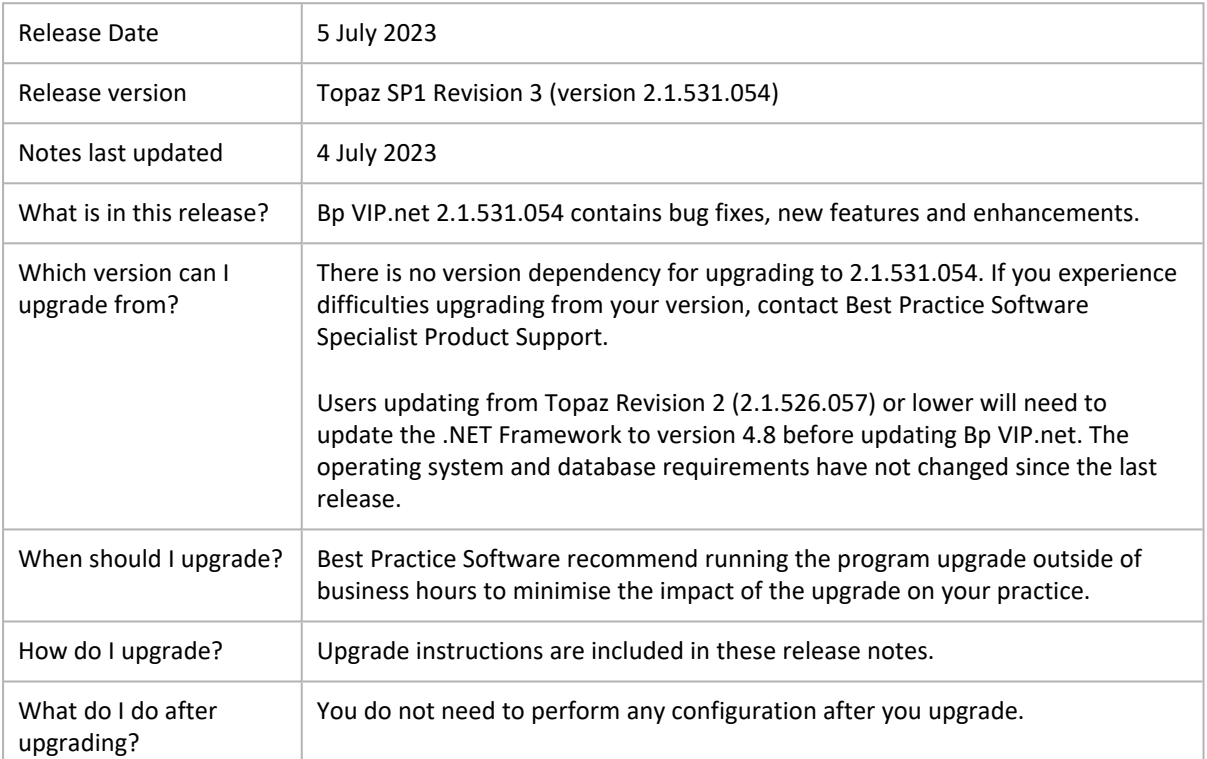

## VIP.net | Topaz

### Upgrade Bp VIP.net to Topaz SP1 Revision 3 (2.1.531.054)

You should be able to upgrade to 2.1.531.054 from any version of Bp VIP.net. Users updating from Topaz Revision 1 (2.1.526.057) or lower will need to update the .NET Framework to version 4.8 before updating Bp VIP.net. Best Practice Software recommend that the upgrade be performed outside of normal business hours.

#### Notes on upgrading

- If you did not upgrade to the most recent version Topaz SP1 Rev 2.1 (2.1.530.017), [review](https://kb.bpsoftware.net/docs/topaz/BpVIPnet_TopazSP1Rev2.1_ReleaseNotes.pdf) the [release](https://kb.bpsoftware.net/docs/topaz/BpVIPnet_TopazSP1Rev2.1_ReleaseNotes.pdf) notes to see the changes in that version.
- Ŗ3 The **Webview2** install required for Bp VIP.net has been included in the Bp VIP.net installer and will run silently in the background when users perform Bp VIP.net updates. Best Practice Software recommends installing Webview2 manually for users updating Bp VIP.net on terminal servers. See Download and Install [Webview2](https://kb.bpsoftware.net/vipnet/InstallAndUpgrade/InstallVIP.htm#Download) for further instructions.
- **BS** Check the version of Microsoft .NET Framework on the Bp VIP.net server and workstations. Topaz SP1 Revision 3 requires a **minimum .NET Framework version of 4.8**.
- 88 Copy the install file to and run the upgrade from the **SQL Server database computer** first. This will upgrade the Bp VIP.net database structure in preparation for terminal server or workstation upgrades.
- 83 If your practice uses Terminal Services, you must run the installation from the Terminal Server (after upgrading the database server).
- 愍 Log in to the Bp VIP.net server computer as a Windows **administrator**. You may require Windows administrator permissions to install and update some Bp VIP.net components.
- After completing the upgrade, Best Practice Software recommends restarting VIPServices.net. See [Configure](https://kb.bpsoftware.net/vipnet/Deployment/ConfigureVIPServices.htm) and Start VIP Services for further instruction.

#### How to upgrade Bp VIP.net

- 1. Back up your existing database before upgrading and **test that the backup restores successfully**. Information on how to back up and restore your database is available on the knowledge base.
- 2. To download the Bp VIP.net update file:
	- Log into Bp VIP.net as an administrator-level user. Go to **Help** > **What's New**. Bp VIP.net will launch a web browser to the Bp VIP.net [downloads](https://bpsoftware.net/resources/bp-vipnet-downloads/) page. Select the heading for Bp VIP.net Topaz SP1 Rev 3 (2.1.531.054) and select the **Download** button. The **setup.zip** file will download to the default Windows downloads folder.
- 3. Before running the Bp VIP.net installer, Best Practice Software recommends to stop **VIPServices.net** from Windows **Services** and restart the services again after the update is complete. See [Configure](https://kb.bpsoftware.net/vipnet/Deployment/ConfigureVIPServices.htm) and Start VIP Services
- 4. Copy the setup.zip file to the folder nominated in **Setup** > **Facility Preferences** > **General Preferences** > **Login/Tasks** tab > **New version location** field. This field must contain a UNC path to a network location accessible by Bp VIP.net workstations.
- 5. When a user next logs in to a workstation, Bp VIP.net will detect that a new setup.zip file exists in this folder and will automatically upgrade the workstation.

## VIP.net | Topaz

6. If your practice uses a MIMS database, check your version of MIMS and update to the latest version if available.

### New Features

#### Gender and Sex fields

The Patient Details (F3) screen has been updated to include a **Gender** field. This new field supports Australian Day Stay reporting requirements and is optional for New Zealand users.

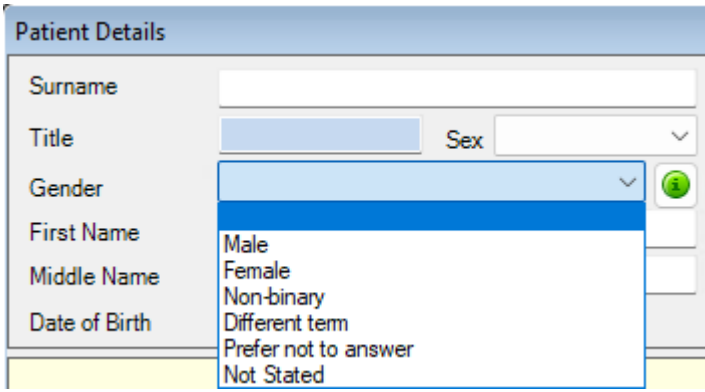

For more information see [Recording](https://kb.bpsoftware.net/vipnet/Management/Patients/PatientGenderBirthSex.htm) Patient Gender and Sex.

#### Gender field for Daystay reporting in Tasmania

In the **Personal and Admission Details** tab of a Daystay Operation Tasmanian users can enter the patient's **Gender**. If the patient's gender is already recorded in the **Patient Details** (F3) screen this field will auto-populate.

## $\sqrt{\frac{2}{\pi}}$ VIP.net | Topaz

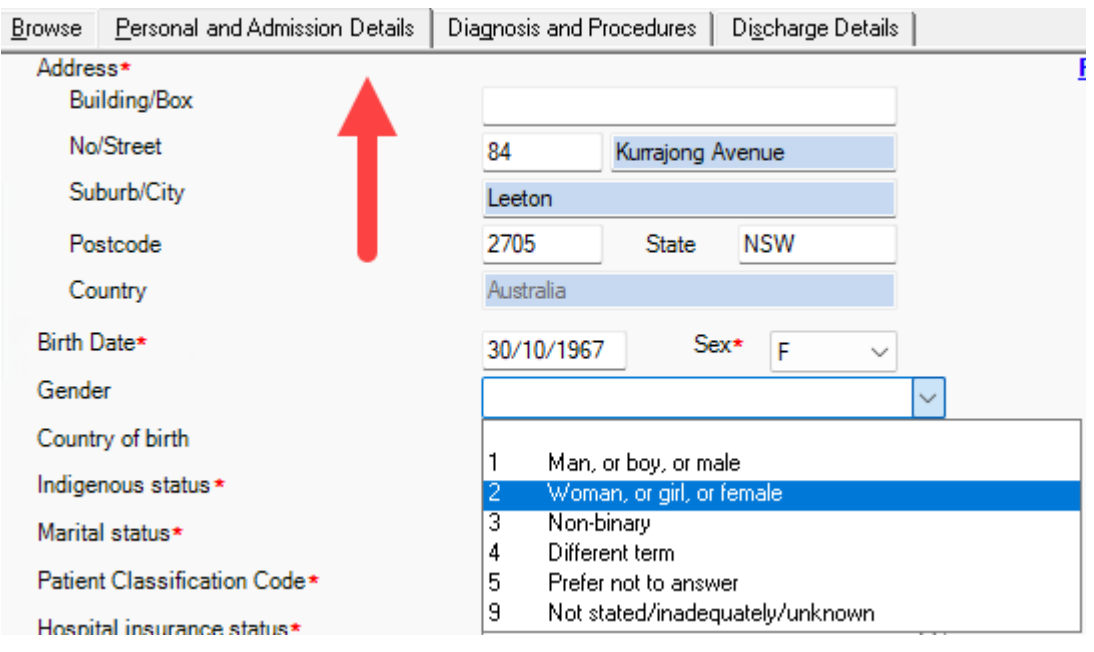

For further definitions of the gender values see Recording Patient Gender and Sex.

#### ACC Claiming API

Integration with the new ACC API due to the pending deprecation of the eBusiness gateway has been enabled in Bp VIP.net to ensure practices can continue to claim with ACC.

#### How has the ACC Claiming process changed?

- 83 **eBusiness Gateway deprecation** – Users will no longer need to launch the eBusiness Gateway from Bp VIP.net to send claims or invoices.
- 怒 **ACC Claim and ACC Invoice** – The eSchedule and eLodgement options have been replaced from **File** > **Communication** > **Services** with ACC Invoice and ACC Claim. Once **Proceed** is selected invoices and claims are sent to the ACC API and a response is received.

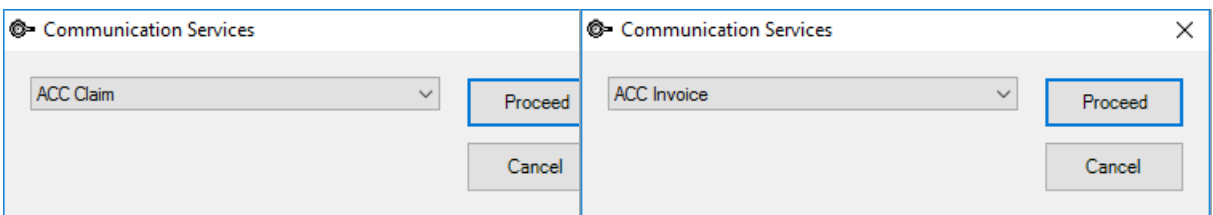

## VIP.net | Topaz

怒 **Batching Method** – From the **ACC Organisation Details** in the Charging Details tab, ACC Invoicing should be selected as the Batching Method and the options **Send Batches Electronically** and **via ACC Claim** should both be enabled.

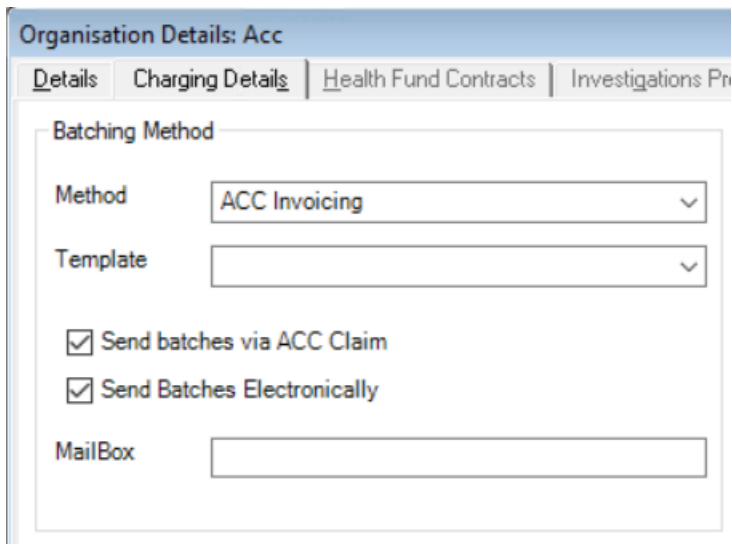

33 **ACC45 Claim Form** – The fields **Other Ethnicity** and **Other Employment** have been added to the ACC45 Claim form. When one of these options is selected, a text box will display for the user to enter details.

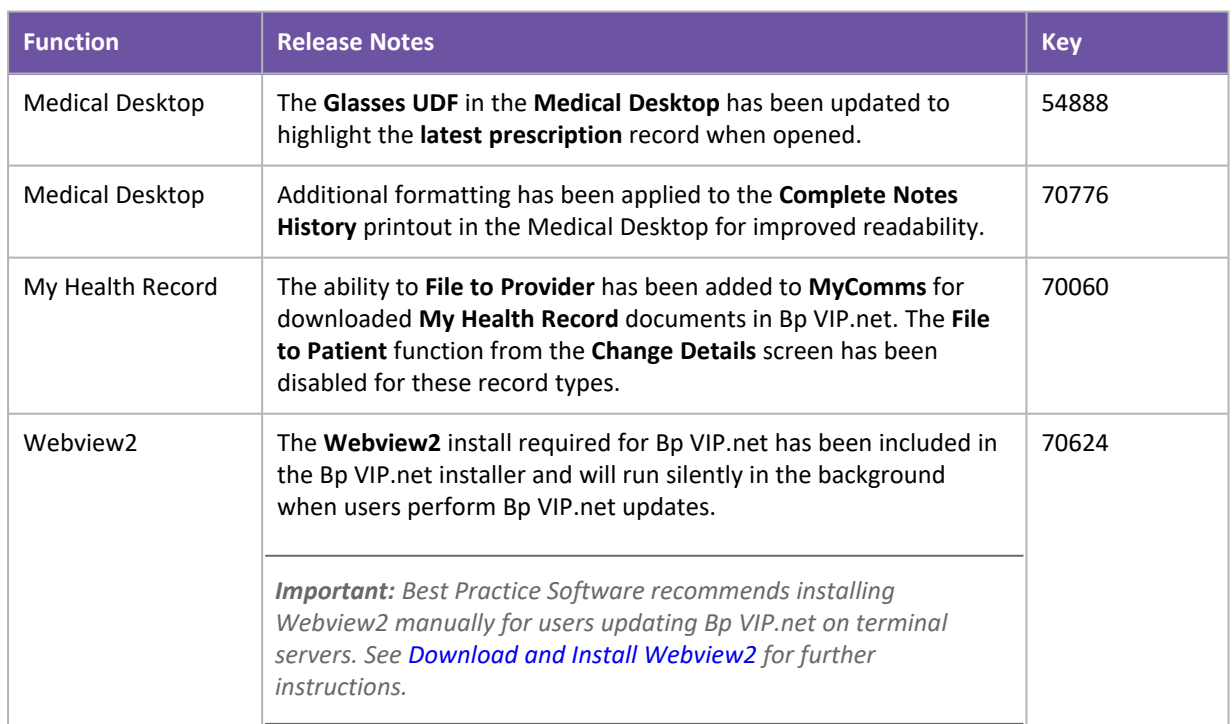

#### **Enhancements**

## Bp<sup>y</sup>VIP.net | Topaz

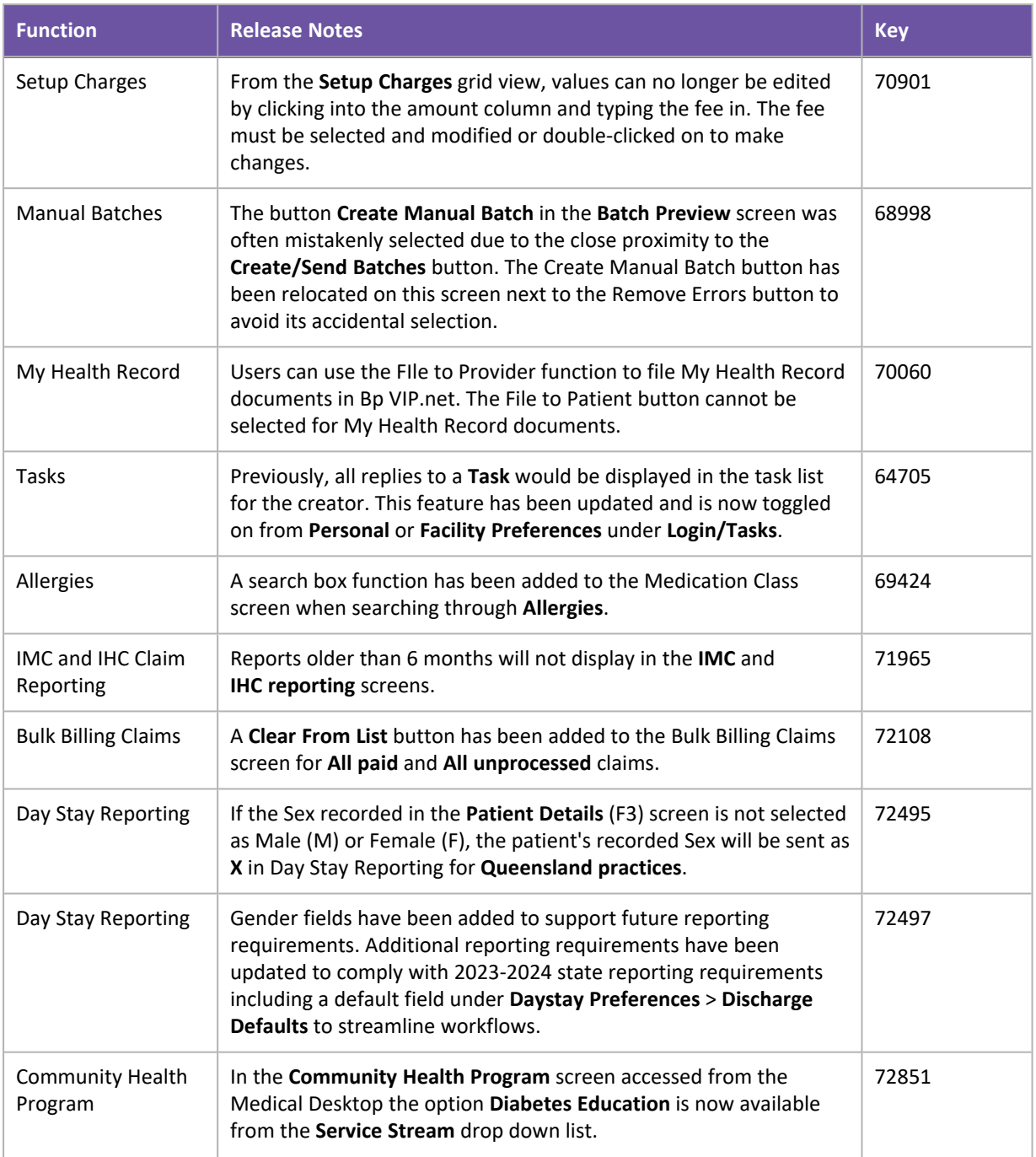

### Bug fixes

#### Aged Debtors Report

Updates have been made to the Aged Debtors Report:

88 When grouping by **Provider**, the **Revenue Account** will not display in the report results unless selected in the **Revenues** filter.

## Bp<sup>y</sup>VIP.net | Topaz

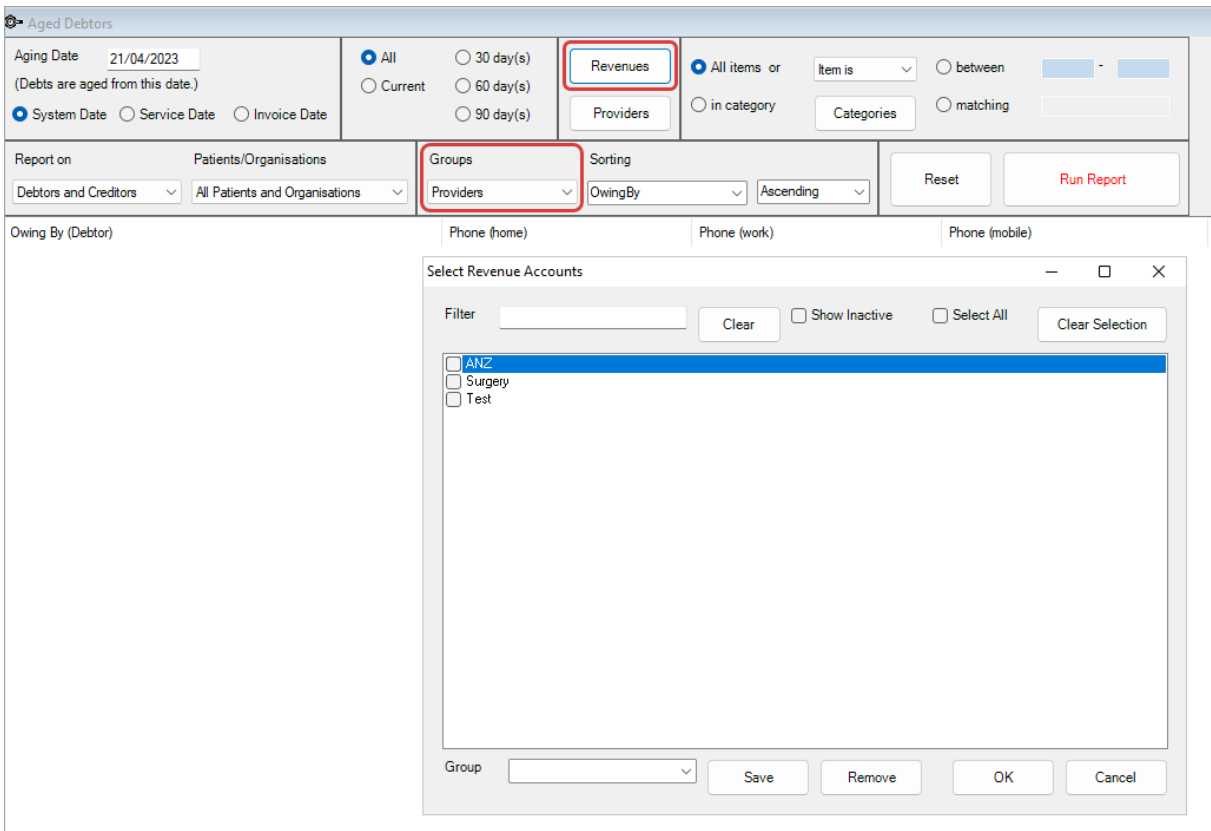

怒 Selecting **Write-off** will open the **Write-off Bad Debt** screen where users can specify debt ages and amounts to write off. No default is set for this screen. The field **Amount to Write-Off** becomes enabled once an option is selected.

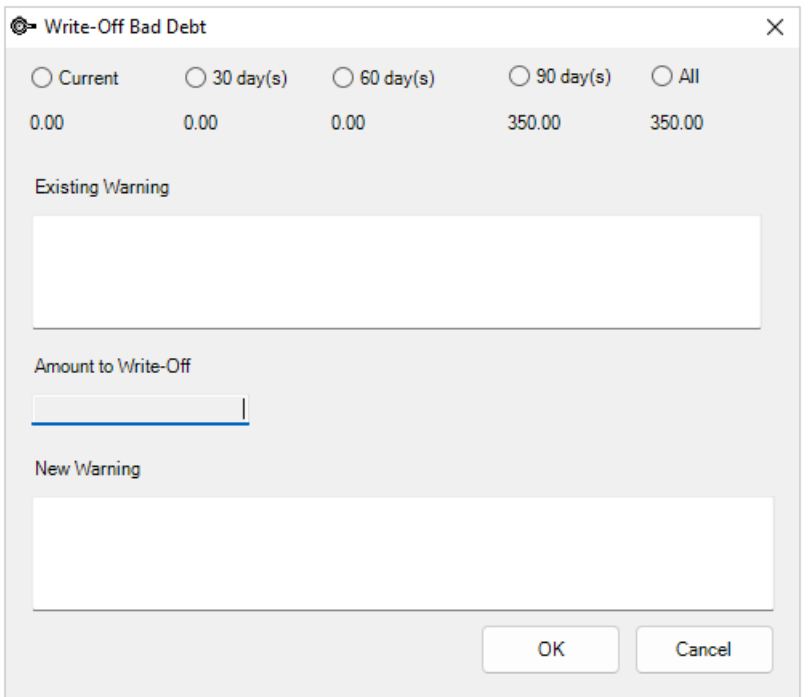

## $\sqrt[3]{\text{VIP.net}}$  Topaz

#### 33 Report on **Creditors only** grouped by **Providers** will display patients with **Credit On Hold**.

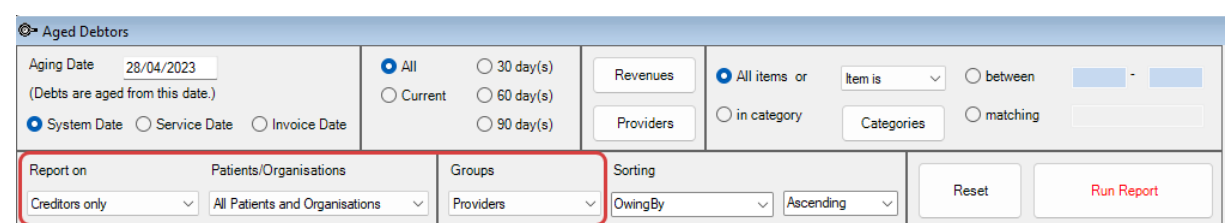

愍

Report on **Debtors only** grouped by **Debtors** will accurately display values matching the results when grouped by Provider.

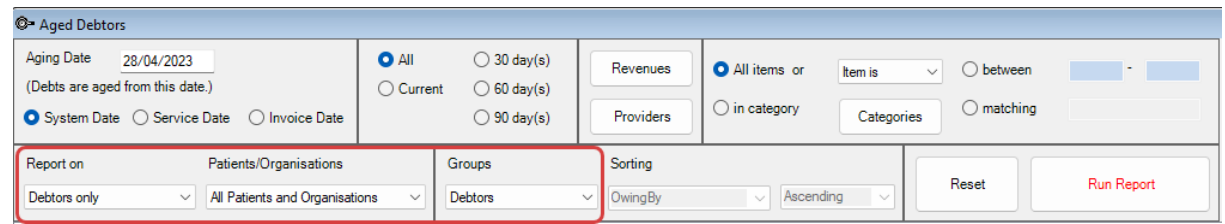

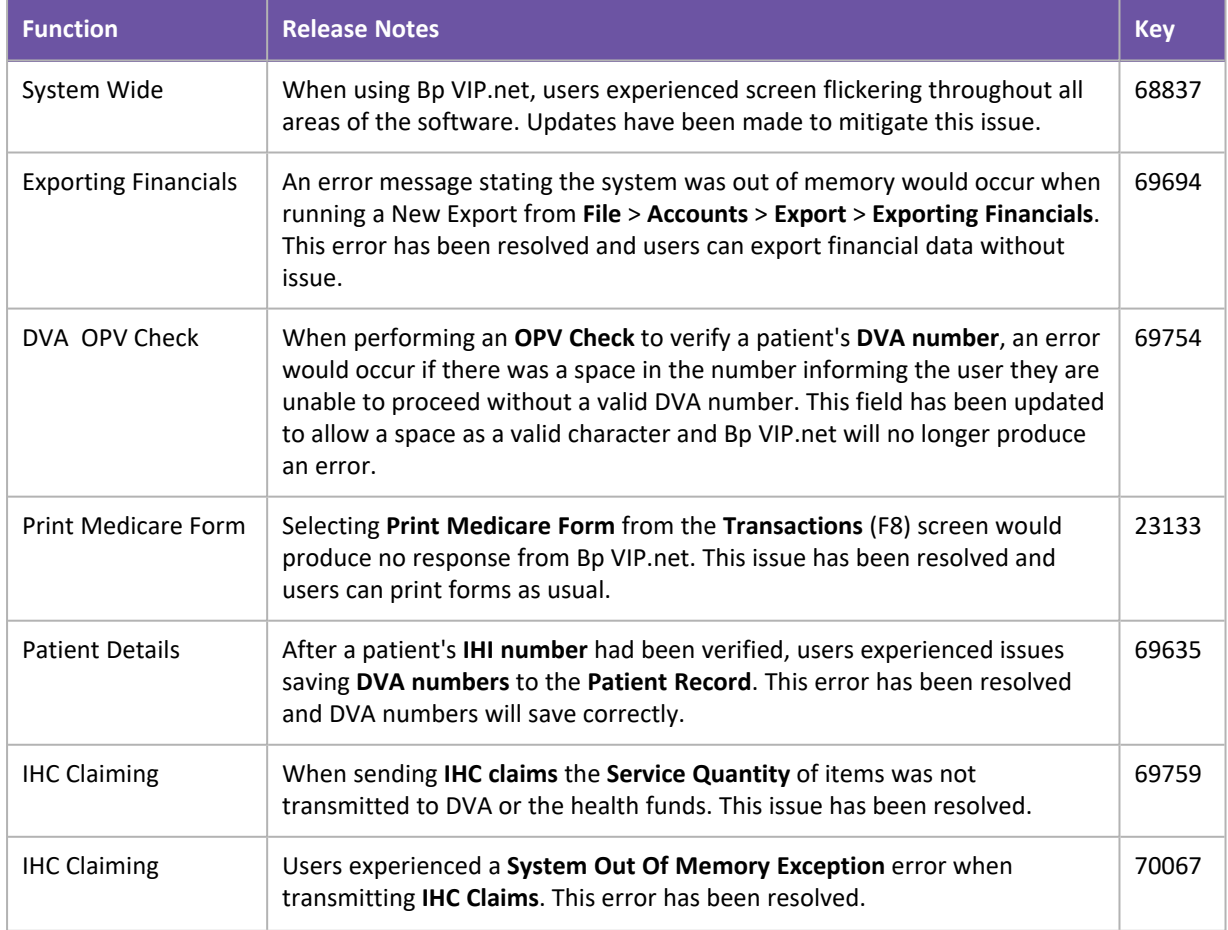

## Bp VIP.net | Topaz

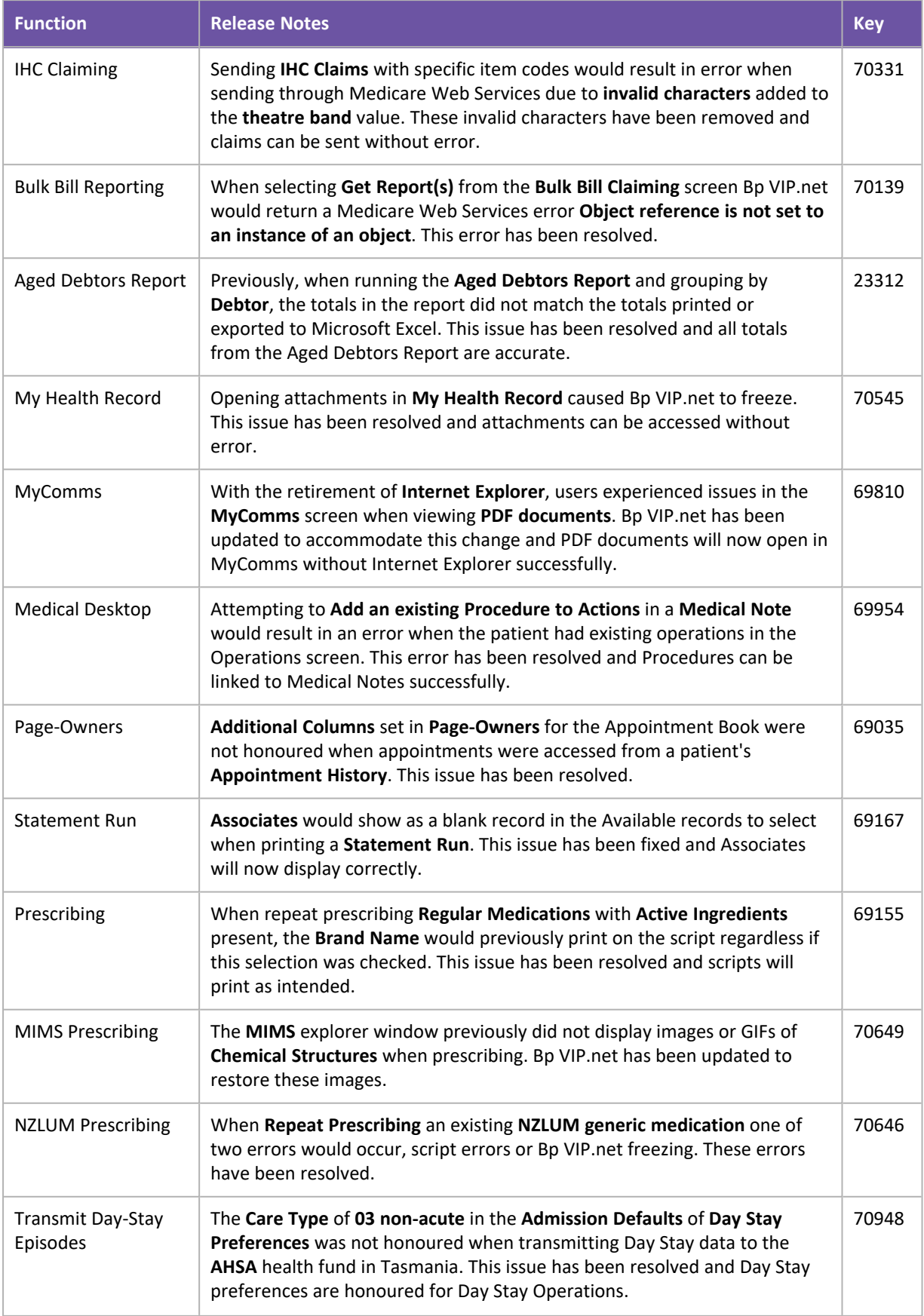

# Bp<sup>y</sup>VIP.net | Topaz

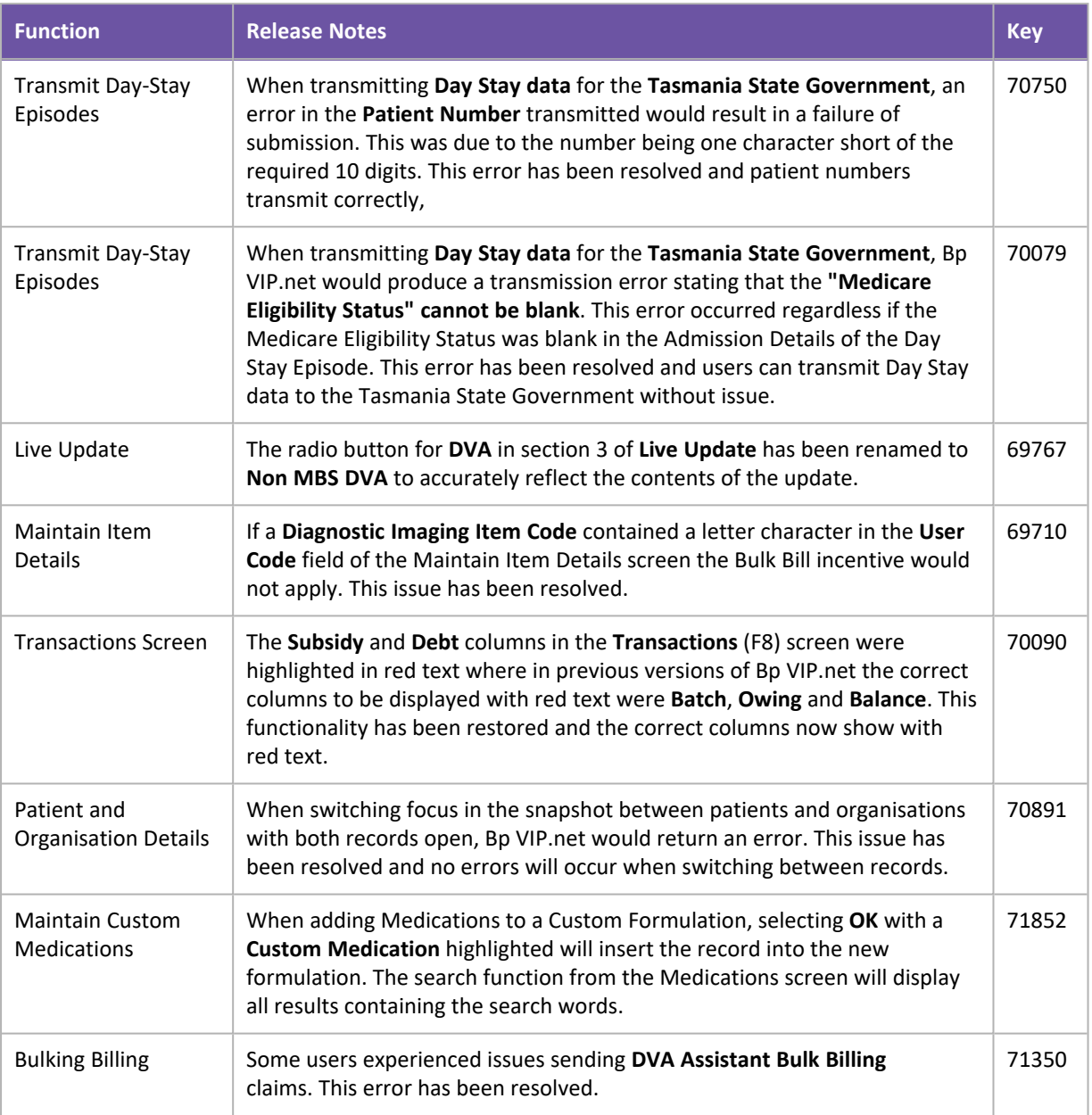